# BTS ASSISTANT DE GESTION PME.PMI

# EXERCICES D'INITIATIONS N°2 À 6 DU PGI OPEN ERP

# INTITULÉS ET OBJECTIFS DES DIFFÉRENTS EXERCICES

# Exercice 2 : Création d'un avoir client

# Objectifs:

- réaliser la facture d'avoir
- emegistrer le remboursement de la facture d'avoir au client

## Exercice 3 : Création d'un devis client avec remise et frais de port

Objectifs :

- création d'une condition de paiement
- création des frais de transport
- création du devis à l'attention du client

## Exercice 4 : Demande d'un devis au fournisseur

Objectifs:

- effectuer une demande de devis à partir de ce PGI qui sera envoyé au fournisseur
- si acceptation du devis émis par le fournisseur, effectuer les manipulations liées au flux d'achat

# Exercice 5 : Enregistrement comrtable dans Ie livre-iournal

Objectifs:

- enregistrement comptable d'une opération d'achat
- enregistrement comptable du règlement de l'opération d'achat
- enregistrement comptable d'une opération de vente
- enregistrèment comptable de l'encaissement de l'opération de vente

# Exercice 6 : Réalisation automatisée d'un avoir client et d'un avoir fournisseur

Objectifs :

- réaliser automatiquement une facture d'avoir client après un flux de vente
- enregistrer automatiquement la facture d'avoir fournisseur après le flux d'achat

# IMPORTANT:

PENSEZ À SAUVEGARDER SUR VOTRE CLEF USB VOTRE TRAVAIL À LA FIN DE CHAQUE SÉANCE.

# OPEN ERP EXERCICE D'INITIATION N°2 AVEC MODE OPÉRATOIRE (MAJ 10/14)

# PORTANT §UR : CRÉATION D'UN AVOIR CLIENT

NOM ÉTUDIANT :

Exercice d'initiation réalisé à partir de votre {ichier Open ERP.

Sujet: Les marchandises A livrées au client VALOT ne sont pas conformes. Elles sont totalement détériorées. Vous établissez une facture d'avoir et remboursez votre client.

# **CRÉATION D'UN AVOIR CLIENT**

Cliquez sur le menu « Finance & Comptabilité »  $\rightarrow$  « Factures »  $\rightarrow$  « Avoir client »  $\rightarrow$  « Nouvel avoir client ». Saisissez les données suivantes : Journal : Journal des ventes Partenaire : SARL VALOT Date de facturation : la date de ce jour Compte : 411 100 (il apparaît par défaut) Description : AVOIR CLIENT Cliquez sur l'icône « Créer un nouvel enregistrement » à droite de la « Ligne de facture ».

Une fenêtre apparaît. Saisissez les données suivantes : Produit : Marchandise A Quantité:20 Compte .707000 Ventes de marchandises (il apparaît par défaut). Cliquez sur « Valider » puis sur << Fermer >>. Cliquez sur << Calcul des taxes ». (Les montants Hors-taxe, Taxe et Total sont calculés). Cliquez sur « Créer ».

Pour imprimer la facture d'avoir, cliquez sur l'icône « Factures » à droite. Elle porte le nom de « Note de crédit ».

# REMBOIIRSEMENT DE L'AVOIR CLIENT

Pour payer l'avoir, cliquez sur l'icône à droite « Payer la facture ».

Une fenêtre apparaît. Le montant de l'avoir s'affiche (1 128) ainsi que la date de règlement et la période. Indiquez le nom de l'écriture (Paiement Avoir par exemple) et le journal de règlement (Journal de banque). Cliquez sur « Paiement total ».

Vous constatez que le solde dü (à votre client) est égal à 0. Vous ne lui devez plus rien.

# Open ERP a automatiquement créé deux écritures comptables dans le livre-journal: l'enregistrement de la facture d'avoir et l'enregistrement du remboursement au client.

# Aperçu et impression des écritures comptables dans le livre-journal

Cliquez sur le menu « Finance & Comptabilité »  $\rightarrow$  « Documents légaux »  $\rightarrow$  « Rapports génériques »  $\rightarrow$  « Journal détaillé par écriture ». Une fenêtre apparaît.

A gauche figure le journal. Cliquez sur « Ajouter » et sélectionnez les journaux souhaités (Journal des Ventes et Journal de Banque), puis cliquez sur « Valider ».

A droite figure la période. Cliquez sur « Ajouter » et selectionnez la période souhaitée, puis cliquez sur « Valider ». Cliquez sur le bouton « Imprimer ».

Vous constatez que l'écriture d'avoir et l'écriture de remboursement ont été automatiquement créées.

### OPEN ERP EXERCICE D'INITIATION N°3 AVEC MODE OPÉRATOIRE (MAJ 10/14)

#### PORTANT SUR : CRÉATION D'UN DEVIS CLIENT AVEC REMISE ET FRAIS DE PORT

NOM ÉTUDIANT :

Exercice d'initiation réalisé à partir de votre fichier Open ERP.

Sujet: Votre client (SARL VALOT) vous demande un devis concernant 10 marchandises A. Vous lui réalisez ce document dans lequel figurent une réduction et des frais de transport. Au préalable, vous allez créer une condition de paiement et différentes données concernant les frais de transport.

#### CRÉATION D'UNE CONDITION DE PAIEMENT

#### Pour créer une condition de paiement :

(La condition de paiement « 30 jours fin de mois » est créée par défaut). Vous allez créer la condition de paiement « Comptant ».

Cliquez sur le menu « Finance & Comptabilité »  $\rightarrow$  « Configuration » et double-cliquez sur « Conditions de Paiement ».

Cliquez sur I'icône « Nouveau ». Indiquez dans la case « Condition de paiement » : Comptant. Puis, cliquez sur l'icône « Créer un nouvel enregistrement » située à droite du champ « Condition de paiement ». Une fenêtre apparaît. Indiquez les données suivantes : Nom de ligne : Comptant Type : Solde de la balance Nombre de jours : 0 Séquence : 5 Jour dans le mois : 0

Cliquez sur « Valider » puis sur << Fermer ». Cliquez sur l'icône « Enregistrer ».

### CRÉATION DU TRANSPORTEUR DE L'ENTREPRISE ET DES FRAIS DE TRANSPORT

Objectif : ajouter des frais de transport (ici, de 5  $\epsilon$ ) dans le devis.

#### Créer une méthode de livraison (c'est-à-dire le nom du transporteur de notre entreprise) :

Cliquez sur le menu « Gestion des stocks »  $\rightarrow$  « Configuration »  $\rightarrow$  « Livraison »  $\rightarrow$  « Méthode de livraison ».

Cliquez sur l'icône « Nouveau » et remplissez les cases suivantes : Transporteur : Transport La case « Actif » reste cochée. Partenaire transporteur : Le nom de votre entreprise. Produit de liwaison : Marchandise A. Cliquez sur l'icône « Enregistrer ».

#### Création des frais de transport d'un montant de  $5 \in \mathbb{R}$ :

Cliquez sur le menu « Gestion des stocks »  $\rightarrow$  « Configuration »  $\rightarrow$  « Livraison » $\rightarrow$  « Liste de prix de livraison ».

Cliquez sur l'icône « Nouveau » et indiquez les données suivantes : Nom du tarif : Frais de transport fixe. La case « Actif » reste cochée. Transporteur : Transport

Cliquez sur l'icône « Créer un nouvel enregistrement » située à droite du champ « Lignes de tarif ».

Une fenêtre apparaît. Remplissez les cases suivantes :

Nom : Frais de transport fixe Condition:  $Prix \geq 1$ Prix de vente : 5 Prix standard : 5 Type de prix : Fixe Facteur variable : Prix

Cliquez sur « Valider » puis sur « Fermer ». Cliquez sur l'icône « Enregistrer ».

#### CREATION DU DEVIS CLIENT AVEC REMISE ET FRAIS DE PORT

Pour créer un nouveau devis, cliquez sur le menu « Gestion des ventes »  $\rightarrow$  « Commandes de Ventes ». Doublecliquez sur « Nouveau devis ». La référence du devis, votre magasin et la date du devis s'affichent automatiquement. Sélectionnez votre client (SARL VALOT) ; ses coordonnées s'affichent automatiquement. Cliquez sur l'icône « Créer un nouvel enregistrement » située à droite du champ « Ligne de commande ».

Une fenêtre apparaît. Indiquez les renseignements suivants : Produit : Marchandise A Quantité demandée par le client : <sup>10</sup> Escompte (en %) : 5. (Sur OpenERP, l'escompte signifie une remise). La description et le prix s'affichent automatiquement. Cliquez sur « Valider » puis sur << Fermer » sauf si vous souhaitez saisir d'autres produits. Cliquez sur « Calculer ».

Dans l'onglet « Autres informations », saisissez les données suivantes : Condition de règlement : Comptant Indiquez dans la rubrique « Notes » : Devis valable un mois. Cliquez sur Enregistrer.

Cliquez sur I'icône à droite « Frais de port ». Une fenêtre apparût. Sélectionnez la méthode de liwaison (Transport) puis cliquez sur « Ajouter les frais de port ». (Les frais de ports apparaissent dans l'onglet « Commande client » : ils sont de 5  $\varepsilon$ ).

Cliquez sur l'icône « Enregistrer ».

Pour imprimer le devis, cliquez sur « Devis / Commande » à droite de l'écran.

#### AUTRES MANIPULATIONS APRÈS L'ACCEPTATION DU DEVIS PAR LE CLIENT

Ensuite, si le client accepte le devis, il faudra :

- Transférer le deyis en commande : cliquez sur « Confirmer la commande » ; (ensuite, avant d'imprimer la commande, allez dans l'onglet « Autres informations » et supprimez dans la rubrique << Notes » la phrase « Devis valable un mois »).

- Transférer Ia commande en facture : cliquez sur « Créer facture ». Puis ensuite, allez dans le menu « Finance & Comptabilité », double-cliquez sur « Factures », sélectionnez et double-cliquez sur votre facture et cliquez sur « Créer ».

- Effectuer la comptabilisation de l'encaissement de la facture : Cliquez sur l'icône à droite « Payer la facture ».

Indiquez le nom de l'écriture (Encaissement Marchandises A par exemple) et le journal de règlement (Journal de banque). Cliquez sur << Paiement total ».

### OPEN ERP EXERCICE D'INITIATION Nº4 AVEC MODE OPÉRATOIRE (MAJ 10/14)

### PORTANT SUR : DEMANDE D'UN DEVIS AU FOURNISSEUR

#### NOM ÉTUDIANT :

Exercice d'initiation réalisé à partir de votre fichier Open ERP.

Sujet : vous envoyez une demande de devis (lettre) à votre fournisseur (la société A) portant sur 600 Marchandises A.

### DEMANDE DE DEYIS AU FOURNISSEUR

Cliquez sur le menu « Gestion des achats »  $\rightarrow$  « Commandes d'achats »  $\rightarrow$  « Demande de Devis » Cliquez sur l'icône « Nouveau ».

La référence du devis (ou commande potentielle) est indiquée automatiquement ainsi que la date du jour. L'entrepôt est votre société.

Sélectionnez votre fournisseur (la société A). L'adresse et la liste des prix s'affichent automatiquement.

Cliquez sur la petite icône « Créer un nouvel enregistrement » située à droite du champ « Ligne de bon de commande » (ou Purchase Order Lines).

Une fenêtre apparaît. lndiquez les renseignements suivants : Produit : Marchandise A Quantité: 600 La description, la date et le prix s'affichent automatiquement. Cliquez sur « Valider » puis sur << Fermer » sauf si vous souhaitez saisir d'autres produits.

Cliquez sur « Calculer ».

Dans l'onglet « Livraisons & Factures », bien vérifier que dans la case « Destination » s'affiche le mot « Stock » à savoir l'endroit où seront réceptionnés les produits envoyés par le fournisseur.

Dans l'onglet « Notes », indiquez la phrase suivante : Nous avons besoin d'une réponse sous huitaine.

Pour imprimer la lettre de demande de devis au fournisseur, cliquez sur « Demande de devis » à droite. Cette demande de devis est signée par vos soins puis envoyée par fax au fournisseur.

Quand notre fournisseur nous donne son accord pour le montant de ce devis, nous faisons les manipulations cidessous :

Transfert du devis en commande : Dans l'onglet « Commande d'achat >>, confirmez la commande en cliquant sur le bouton « Confirmer commande fournisseur ». Cliquez ensuite sur le bouton « Approuvé par le fournisseur » pour signaler l'accusé de réception de la commande par le fournisseur.

Avant d'imprimer la commande, allez dans l'onglet « Notes » et supprimez la phrase que vous avez écrite.

Pour imprimer la commande, cliquez directement sur le bouton à droite « Commande d'achat ». Elle porte comme nom « Purchase Order Confirmation ».

Réception des marchandises : Cliquez sur le menu « Gestion des stocks »  $\rightarrow$  « Produits entrants »  $\rightarrow$  « Colisage à traiter ». Sélectionnez et double-cliquez sur la commande désirée, puis cliquez sur « Réception produit » pour le mouvement de stock. Une petite fenêtre apparaît. Cliquez sur « Faire colisage ». Cliquez ensuite sur << Fermer >>. Pour imprimer le bordereau de livraison, cliquez directement sur le bouton à droite « Bordereau de livraison ». Il porte comme nom « Ordre de livraison ».

Validation de la facture fournisseur : Cliquez sur le menu « Finance & Comptabilité »  $\rightarrow$  « Factures »  $\rightarrow$ « Factures fournisseur ».

Double-cliquez sur la facture relative à votre commande pour affrcher son contenu. Vous pouvez alors comparer les données du logiciel avec la facture reçue par votre fournisseur. La date d'échéance sera indiquée automatiquement, à savoir la date du jour. (Si vous voulez indiquez une autre date, saisissez là dans la case « Date d'échéance »). Cliquez sur « Valider » pour confirmer la facture.

Pour imprimer Ia facture, cliquez directement sur le bouton à droite « Factures ».

#### Paiement du fournisseur : Restez dans cette page et cliquez sur « Payer la facture » à droite.

Une fenêtre apparaît. Le montant de la facture à payer (25 200  $\epsilon$ ) s'affiche ainsi que la date de règlement et la période. Indiquez le nom de l'écriture (Paiement Marchandises A par exemple) et le journal de règlement (Journal de banque). Cliquez sur « Paiement total ».

# OPEN ERP EXERCICE D'INITIATION N°5 AVEC MODE OPÉRATOIRE (MAJ 10/14)

# PORTANT SUR: ENREGISTREMENT COMPTABLE DANS LE LTYRE.JOURNAL

NOM ÉTUDIANT :

Exercice d'initiation réalisé à partir de votre fichier Open ERP.

Sujet : vous procédez à l'enregistrement comptable d'opérations dans le livre-journal de l'entreprise.

Il est rappelé qu'Open ERP crée automatiquement l'enregistrement comptable d'une opération d'achat ou de vente (dès la confirmation de la commande) et son règlement ou encaissement (à partir de la validation de la facture) comme vu précédemment dans les exercices d'initiation.

Dans l'exemple suivant, l'enregistrement comptable est manuel.

Vous allez procéder à l'enregistrement de deux opérations :

- l'enregistrement d'une opération d'achat (et de son règlement).

- l'enregistrement d'ure opération de vente (et de son encaissement).

# ENREGISTREMENT COMPTABLE DE L'OPÉRATION D'ACHAT

Opération d'achat :

Date de ce jour : Achats de fournitures de bureau au fournisseur PAPETERIE. Montant HT : 100  $\epsilon$ .  $TVA: 20 \in$ .

Facture d'achat N°185.

Cliquez sur le menu « Finance & Comptabilité »  $\rightarrow$  « Saisie des écritures »  $\rightarrow$  « Saisie des écritures par ligne ». Une fenêtre apparaît. Sélectionnez le journal où vous allez saisir votre écriture (Ici, le journal des achats), puis cliquez sur « Ouvrir journal ».

(Les écritures qui ont été créées automatiquement à partir des flux d'achats peuvent apparaître à l'écran).

Cliquez sur l'icône << Nouveau >>. Une nouvelle ligne d'écriture apparaît.

Allez dans la case « Réf. Partenaire » et indiquez le nom de votre fournisseur : PAPETERIE. Appuyez sur << Entrée >>.

Open ERP ne le trouve pas puisqu'il n'a pas été créé comme étant un partenaire de votre société. Vous devez donc le créer.

Une fenêtre apparaît. Cliquez sur « Nouveau ». Indiquez uniquement le nom de votre fournisseur (« PAPETERIE »), son code (FR002) et cochez la case « Fournisseur ». Cliquez sur « Valider ».

Saisissez les données suivantes dans les différentes cases de la ligne :

Date : date du jour.

Référence : 185.

Compte : 602250 (le libellé « Fournitures de bureau » s'affichera automatiquement)

Nom: Achat

Débit: 100

Taxe : Le chiffre 5 apparaît. Il indique la TVA acquittée à 20% - Base H.T.

Cliquez sur « Enregistrer ».

Vous constatez que la ligne concernant la TVA (et son montant de 20  $\epsilon$ ) a été générée automatiquement.

Cliquez sur << Nouveau ». Une troisième ligne apparaît. Saisissez les données suivantes :

Compte : 401100 (le libellé « Fournisseurs ... » s'affichera automatiquement).

Crédit: 120.

Cliquez sur l'icône « Enregistrer ».

Votre opération d'achat est enregistrée.

# ENREGISTREMENT COMPTABLE DU RÈGLEMENT DE L'OPÉRATION D'ACHAT

Cliquez sur le menu « Finance & Comptabilité »  $\rightarrow$  « Saisie des écritures »  $\rightarrow$  « Saisie des écritures par ligne ». Une fenêtre apparaît. Sélectionnez le journal où vous allez saisir votre écriture (Ici, le journal de banque), puis cliquez sur « Ouvrir journal ».

(Les écritures qui ont été créées automatiquement à partir des flux d'achats et de ventes peuvent apparaître à l'écran).

Cliquez sur l'icône << Nouveau ». Une nouvelle ligne d'écriture apparaît. Saisissez les données suivantes : Date : date du jour. Nom: Paiement Réf. Partenaire : PAPETERIE Compte : 401100 (le libellé « Fournisseurs ... » s'affichera automatiquement) Référence: 185. Débit: 120 Cliquez sur l'icône « Enregistrer ».

Cliquez sur l'icône << Nouveau >>. Vous constatez que la deuxième ligne d'enregistrement comptable (à savoir le crédit du compte 512100 Banque pour 120  $\epsilon$ ) a été créée automatiquement. Cliquez sur l'icône << Enregistrer ».

# **ENREGISTREMENT COMPTABLE DE L'OPÉRATION DE VENTE**

Opération de vente :

Date de ce jour : Ventes de marchandises au client SARL VALOT. Montant HT : 200  $\epsilon$ . TVA : 40 $\epsilon$ . Facture de vente N'186.

Cliquez sur le menu « Finance & Comptabilité »  $\rightarrow$  « Saisie des écritures »  $\rightarrow$  « Saisie des écritures par ligne ». Une fenêtre apparaît. Sélectionnez le journal où vous allez saisir votre écriture (Ici, le journal des ventes), puis cliquez sur « Ouwir journal ».

(Les écritures qui ont été créées automatiquement à partir des flux de ventes peuvent apparaître à l'écran).

Cliquez sur l'icône << Nouveau ». Une nouvelle ligne d'écriture apparaît.

Saisissez les données suivantes dans les differentes cases de la ligne : Date : date du jour. Référence: 186. Réf. Partenaire : SARL VALOT. Compte : 707000 (le libellé << Ventes de marchandises » s'affichera automatiquement) Nom: Vente Crédit : 200 Taxe : Le chiffre 1 apparaît. Il indique la TVA collectée à 20% - Base H.T. Cliquez sur « Enregistrer ». Vous constatez que la ligne concernant la TVA (et son montant de 40 $\epsilon$ ) a été générée automatiquement.

Cliquez sur << Nouveau ». Une troisième ligne apparût. Saisissez les données suivantes : Compte : 411100 (le libellé « Clients ... » s'affichera automatiquement). Débit : 240. Cliquez sur l'icône « Enregistrer ».

Votre opération de vente est enregistrée.

# ENREGISTREMENT COMPTABLE DE L'ENCAISSEMENT DE L'OPÉRATION DE VENTE

 $\overline{\mathbf{3}}$ 

Cliquez sur le menu « Finance & Comptabilité »  $\rightarrow$  « Saisie des écritures »  $\rightarrow$  « Saisie des écritures par ligne ». Une fenêtre apparaît. Sélectionnez le journal où vous allez saisir votre écriture (Ici, le journal de banque), puis cliquez sur << Ouvrir journal ».

(Les écritures qui ont été créées automatiquement à partir des flux d'achats et de ventes peuvent apparaître à l'écran).

Cliquez sur l'icône << Nouveau ». Une nouvelle ligne d'écriture apparaît. Saisissez les données suivantes : Date : date du jour. Nom : Encaissement Réf. Partenaire : SARL VALOT Compte : 411100 (le libellé « Clients ... » s'affichera automatiquement) Référence: 186. Crédit: 240 Cliquez sur l'icône « Enregistrer ».

Cliquez sur l'icône « Nouveau ». Vous constatez que la deuxième ligne d'enregistrement comptable (à savoir le débit du compte 512100 Banque pour 240  $\epsilon$ ) a été créée automatiquement. Cliquez sur l'icône « Enregistrer ».

# IMPRESSION DU LTYRE.JOURNAL

Cliquez sur le menu « Finance & Comptabilité »  $\rightarrow$  « Documents légaux »  $\rightarrow$  « Rapports génériques »  $\rightarrow$ << Journal détaillé par écriture ». Une fenêtre apparaît.

À gauche figure le journal. Cliquez sur « Ajouter » et sélectionnez les journaux souhaités (achats, ventes, banque), puis cliquez sur « Valider ».

À droite figure la période. Cliquez sur « Ajouter » et sélectionnez la période souhaitée, puis cliquez sur « Valider ».

(Vous pouvez sélectionner tous les journaux et toutes les périodes).

Cliquez sur le bouton << Imprimer >>.

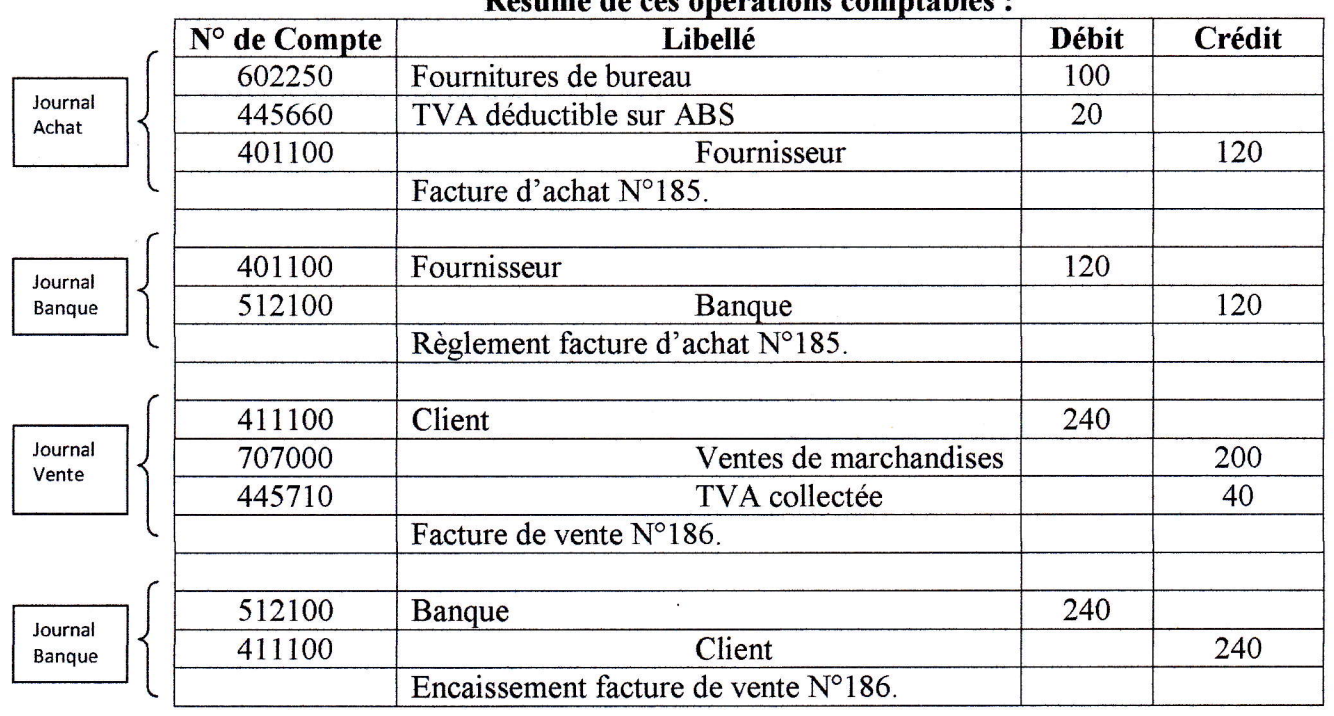

# Résumé de ces rations bles

## OPEN ERP EXERCICE D'INITIATION N°6 AVEC MODE OPÉRATOIRE (MAJ 10/14)

## PORTANT SUR : RÉALISATION AUTOMATISÉE D'UN AVOIR CLIENT ET D'UN AVOIR FOURNISSEUR

#### NOM ÉTUDIANT :

Exercice d'initiation réalisé à partir de votre fichier Open ERP.

Sujet : l'objectif de cet exercice est de réaliser après une facture de vente (payée par notre client) un avoir client de cette même facture et son remboursement auprès de notre client. ldem pour l'avoir fournisseur.

### AVOIR CLIENT

Vous effectuez tout d'abord un flux de vente complet auprès de votre client VALOT portant sur 5 marchandises A (montant TTC de 282  $\epsilon$ ).

#### Rapnel du flux de vente :

- Création de la commande client portant sur 5 marchandises A.

- Transfert de la commande client en facture.
- Procéder à l'encaissement de la facture client.

Votre facture a été réglée par votre client. Ce dernier est mécontent de la qualité des produits (ils sont défectueux). Le client VALOT souhaite donc le remboursement de cette facture.

Vous procédez à la création automatique de l'avoir ainsi qu'à son remboursement.

#### Réalisation de la facture d'avoir :

Pour cela, restez dans le menu « Finance & Comptabilité »  $\rightarrow$  « Factures »  $\rightarrow$  « Factures Clients ». Double-cliquez sur la facture client que vous venez de réaliser.

Cliquez sur l'onglet à droite « Avoir ». Une case apparaît avec entre autre la date d'opération (la date du jour) et la description (indiquez : AVOIR CLIENT). Cliquez sur « Avoir ».

Une page s'intitulant « Draft Customer Invoices » apparaît. Double-cliquez sur la ligne bleue qui n'est autre que votre avoir client. La description de votre facture d'avoir apparût. Cliquez sur « Créer ».

Pour imprimer la facture d'avoir, cliquez directement sur le bouton à droite « Factures ». Elle porte comme nom « Note de crédit ».

#### Remboursement du client :

Restez dans cette page et cliquez sur l'icône à droite « Payer la facture ».

Le montant de la facture à payer à notre client s'affiche ainsi que la date de règlement et la période.

Indiquez le nom de l'écriture (Paiement avoir par exemple) et le journal de règlement (Journal de banque). Cliquez sur « Paiement total ».

La facture d'avoir apparaît à l'écran avec l'état « Clôturé » et le solde dû de « 0 ». Votre client a été remboursé.

### Visualisation des écritures comptables dans le livre-iournal :

Cliquez sur le menu « Finance & Comptabilité »  $\rightarrow$  « Documents légaux »  $\rightarrow$  « Rapports génériques »  $\rightarrow$  « Journal détaillé par écriture ».

Une fenêtre apparaît.

À gauche figure le journal. Cliquez sur « Ajouter » et sélectionnez les journaux souhaités (Journal des ventes et Journal de banque), puis cliquez sur « Valider ».

À droite figure la période. Cliquez sur « Ajouter » et sélectionnez la période souhaitée, puis cliquez sur « Valider ». Cliquez sur le bouton « Imprimer ».

#### AVOIR FOURNISSEUR

Vous effectuez tout d'abord un flux d'achat complet auprès de la société A portant sur 60 marchandises A (montant TTC de 2 520  $\epsilon$ ).

#### Rappel du flux d'achat:

- Création de la commande fournisseur portant sur 60 marchandises A.

- Transfert de la commande fournisseur en facture.
- Procéder au paiement de la facture foumisseur.

Votre facture a été réglée à votre foumisseur. Vous êtes mécontent de la qualité des produits (ils sont défectueux). Vous souhaitez le rernboursement de votre facture d'achat.

Vous procédez àla création automatique (ou enregistrement) de l'avoir ainsi qu'à son remboursement. (Ceci est réalisé quand votre fournisseur a lui-même réalisé l'avoir et qu'il vous l'a envoyé avec le remboursement).

#### Réalisation de l'enregistrement de la facture d'avoir :

Pour cela, restez dans le menu « Finance & Comptabilité »  $\rightarrow$  « Factures »  $\rightarrow$  « Factures Fournisseurs ». Doublecliquez sur la facture fournisseur que vous venez de réaliser.

Cliquez sur l'onglet à droite « Avoir ». Une case apparaît avec entre autre la date d'opération (la date du jour) et la description (indiquez : AVOIR FRS). Cliquez sur « Avoir ».

Une page s'intitulant « Draft Supplier Invoices » apparaît. Double-cliquez sur la ligne bleue qui n'est autre que votre avoir fournisseur. La description de votre facture d'avoir apparaît. Cliquez sur « Valider ».

Pour imprimer la facture d'avoir, cliquez directement sur le bouton à droite « Factures ». Elle porte comme nom « Note de Crédit Fournisseur ».

#### Remboursement du fournisseur :

Restez dans cette page et cliquez sur I'icône à droite << Payer la facture ».

Le montant de la facture payée (remboursée par le fournisseur) s'affiche ainsi que la date de règlement et la période.

Indiquez le nom de l'écriture (Remboursement avoir par exemple) et le journal de règlement (Journal de banque). Cliquez sur « Paiement total ».

La facture d'avoir apparaît à l'écran avec l'état « Clôturé » et le solde dû de « 0 ».

Votre fournisseur vous a remboursé.

#### Yisualisation des écritures comptables dans Ie livre-iournal :

Cliquez sur le menu « Finance & Comptabilité »  $\rightarrow$  « Documents légaux »  $\rightarrow$  « Rapports génériques »  $\rightarrow$  « Journal détaillé par écriture ».

Une fenêtre apparaît.

A gauche figure le journal. Cliquez sur « Ajouter » et sélectionnez les journaux souhaités (Journal des achats et Joumal de banque), puis cliquez sur « Valider ».

A droite figure la période. Cliquez sur « Ajouter » et sélectionnez la période souhaitée, puis cliquez sur « Valider ». Cliquez sur le bouton « Imprimer ».